#### **OCCP Set-up Manual**

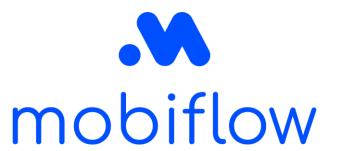

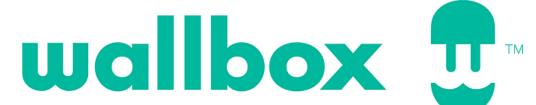

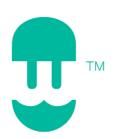

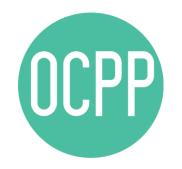

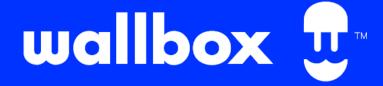

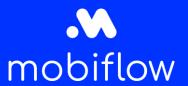

#### Table of content

- Introduction
- Step by step guide to connect your Wallbox charging device to Mobiflow

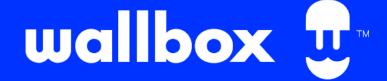

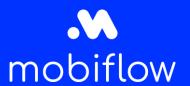

#### Introduction

This document describes how you need to connect your Wallbox charging device via OCPP to the Mobiflow backend. There are 2 ways to do this:

- 1. Via the myWallbox app on your smartphone
- 2. Via the myWallbox portal on your computer

Connection to the internet and thus Mobiflow can be established via SIM, UTP or WiFi.

IMPORTANT: When connecting the device via SIM, it is imperative that you use ONLY a Wallbox SIM card, as Optimile SIM cards are strictly prohibited and will not be accepted!

If you don't have a Wallbox SIM card, please contact your Wallbox supplier.

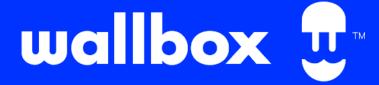

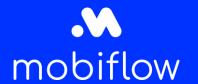

- 1. Download the myWallbox app on your smartphone.
- 2. Register or log in.

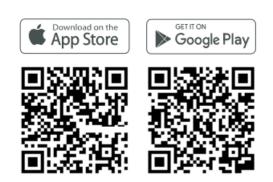

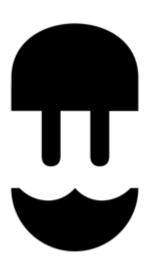

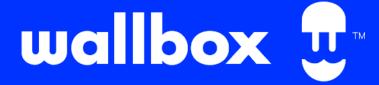

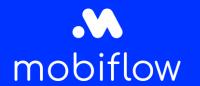

- 3. Add your charger by scanning the QR-code on the frame.
- 4. Check for the latest updates for the charger in the MyWallbox app.

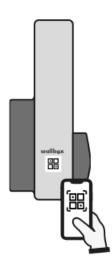

#### **Manual Wallbox**

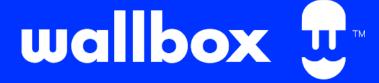

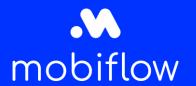

# Step by step guide to connect your Wallbox charging device to Mobiflow with the myWallbox app

5. Select your charger and click on configuration.

6. Click on OCPP (if the charger doesn't support OCPP, this button will be invisible).

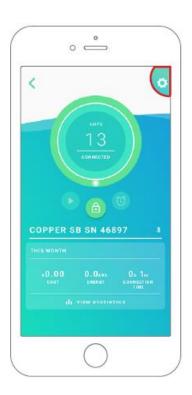

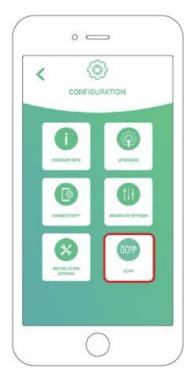

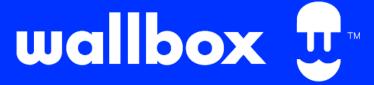

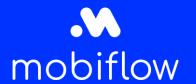

- 7. Fill out the OCPP parameters and click SAVE\*
- Enable: toggle switch
- URL: wss://proxy.optimile.eu/services/ocppj
- Chargepoint Identity (serial number of the charger, please do not change this)
- Accept general terms and conditions

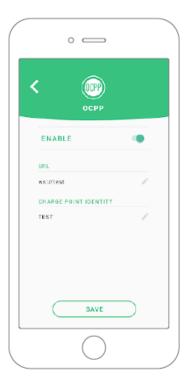

<sup>\*</sup> The charger will reboot and the new configuration will be applied.

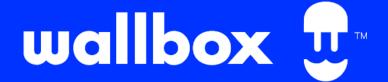

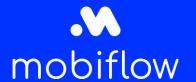

→ Then go to the QA platform and confirm the device\*.

\* If you do not have a QA login please check the website to get your login: <u>Toegang tot het QA platform</u> <u>aanvragen | Mobiflow</u> and the QA manual to find out how to confirm the device.

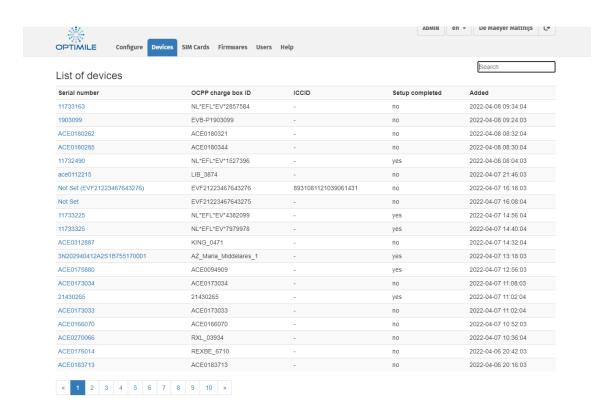

#### Manual Wallbox

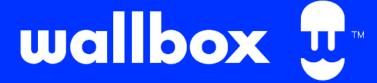

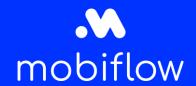

# Step by step guide to connect your Wallbox to Mobiflow with the myWallbox portal

- Go to the myWallbox portal: myWallbox portal.
- 2. Login or register if you do not have an account yet.

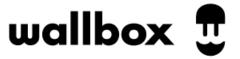

**Log in of registreer je** op je account en ontdek de beste elektrische laadervaring:

Ga door met Apple

G Doorgaan met Google

☑ Ga verder met e-mail

Nieuwe gebruiker? Begin hier

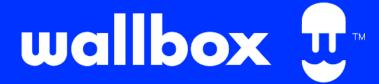

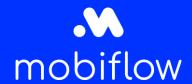

### Step by step guide to connect your Wallbox to Mobiflow with the myWallbox portal

3. Select the required charger and make sure it has been connected to a network.

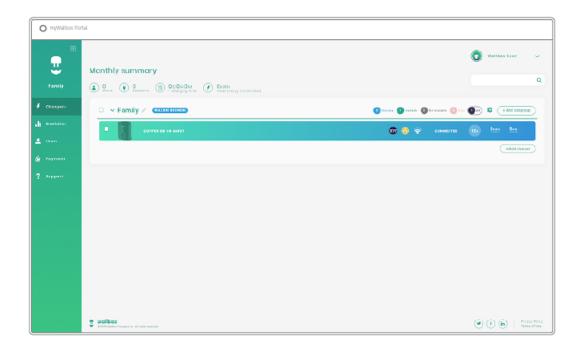

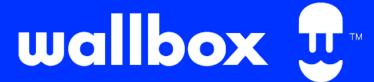

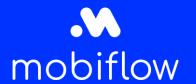

# Step by step guide to connect your Wallbox to Mobiflow with the myWallbox portal

- 4. Open the OCPP tab (if your charger is incompatible, this tab will not be shown).
- 5. Fill out the OCPP parameters and click SAVE\*
- Enable: toggle switch
- URL: wss://proxy.optimile.eu/services/ocppj
- Chargepoint Identity (serial number of the charger, please do not change this)
- Accept general terms and conditions
- \* The charger will reboot and the new configuration will be applied.

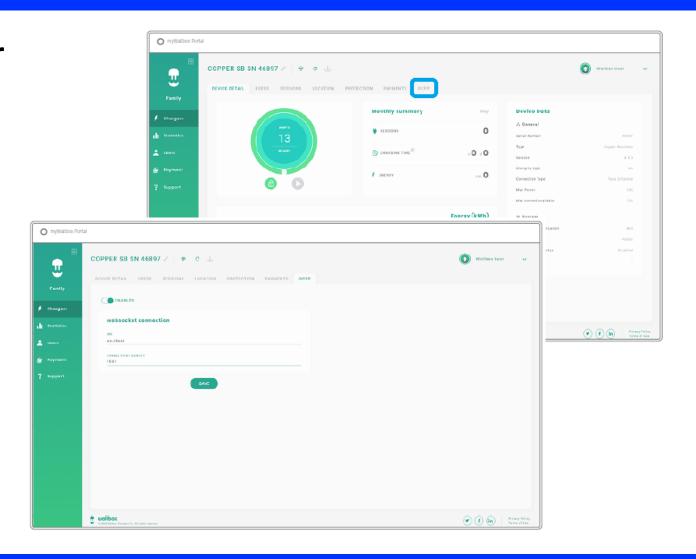

#### **Manual Wallbox**

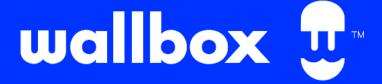

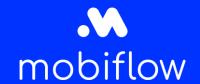

## Step by step guide to connect your Wallbox to Mobiflow with the myWallbox portal

→ Then go to the QA platform and confirm the device\*.

\* If you do not have a QA login please check the website to get your login: <u>Toegang tot het QA platform</u> <u>aanvragen | Mobiflow</u> and the QA manual to find out how to confirm the device.

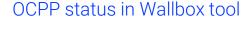

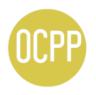

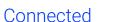

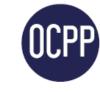

app)

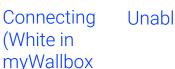

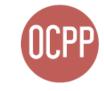

Unable to connect

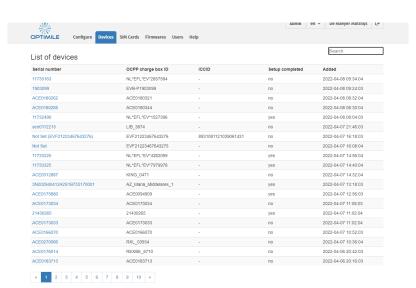